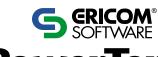

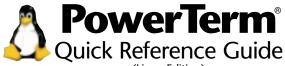

(Linux Edition)

### **Contents**

- 1 PowerTerm Requirements Minimum system requirements to run PowerTerm.
- **2 Installation**How to install PowerTerm.
- 3 Connection Requirements What you must know before you make a connection.
- **4 Quick Start**The 'quick' way to make a connection.
- 5 PowerTerm at a Glance A look at the PowerTerm window.
- **6 Customization**Programming keyboard and Soft keys.
- 7 Slave Printing Description and supported emulations with their corresponding sequences.
- 8 Print Screen & Auto Print Brief description and how to use.
- **9 Advanced Printing** 5250 and non-5250 parameters' description and setup.
- **10 Saving Terminal Settings**How to save your settings and start a session with your selected settings.
- 11 Providing Support

## 1 PowerTerm Requirements

- Red Hat 7.3 and higher, Mandrake 9.0 and higher, SuSE and higher, and Xandros 2.0 and higher. These distributions have been officially tested by Ericom Software. However, PowerTerm may run on other Linux distributions as well.
- 386 data processor or higher.
- Connection to a host computer.
- 4.3 MB free space on your hard disk.

### 2 Installation

Access the Linux installation zip file from either the Emulation CD or from the Ericom Software evaluation page:

www.ericom.com/ptsoftware.asp Select PowerTerm InterConnect Linux Edition.

- 1. Log on as root.
- Extract the zip file
   (e.g. demo installation –
   PowerTermInstEval.zip) to an installation directory of your choice.
- 3. Switch to your installation directory.
- Run, at the shell prompt, ./ptDDmmYY.sh (where DDmmYY is the build date). The Installation Wizard will start.
- Follow the instructions.

### **3 Connection Requirements**

In order to make a connection, you must know the following:

- 1. Type of emulation needed in order to connect to the host.
- 2. Method of communication:
  - TCP/IP
  - Modem/direct serial (must have a modem installed or a direct connection to the host).

### 4 Quick Start

- 1. Launch PowerTerm.
- 2. Click Communication | Connect.
- 3. In the **Connect** dialog, set the **Terminal Type** (emulation).
- 4. Set the **Terminal ID**, if necessary.
- Select the appropriate Session Type.
- Fill in the appropriate parameter fields.
- 7. Click Connect.

### 5 PowerTerm at a Glance

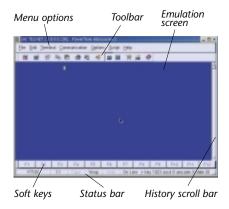

### 6 Customization

### **Key mapping**

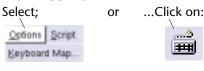

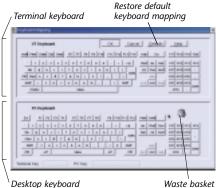

### Two ways to map keys:

- Drag and drop With your mouse, drag the key to be moved to the new desired location.
- Right-click Enter Script
   Command on a desktop key to program a 'complex' key mapping.

### Examples:

send <escape>23~ send 'abc123<cr>' send \x7f (mapping hex) key f1 do {send <escape>23~} key numpad1 do {send 'abc123<cr>'} key delete do {send \x7f}

## Soft keys

- Right-click the Soft key button that you want to program.
- Enter its description (the new

name that will appear on the button).

- Enter the script command to be run by this button.
- Click OK.

### 7 Slave Printing

Slave Printing means an automatic routing of an input data stream, such as a report, to the Linux's printer port.

To use this facility it is necessary to precede the data stream with an escape sequence, and to terminate the data stream with an escape sequence.

For VT and SCO:

enable: <escape>[5]disable: <escape>[4]

For Wyse 50/60:
• enable: <CTRL>R
• disable: <CTRL>T

### 8 Print Screen & Auto Print

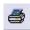

### Print Screen

Prints the selected text or the entire contents of the work area (works for all terminal types).

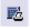

### Start/Stop Auto Print

Accumulates incoming data while it is displayed (works only with non-IBM terminal types).

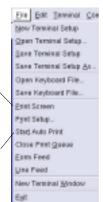

If you have problems printing, check under Terminal | Setup | Printer tab to be sure that 'Print Device' is correct:

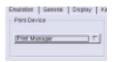

### 9 Advanced Printing

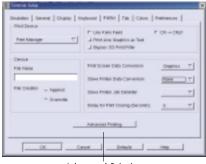

Advanced Printing

# How to define printing parameters

In Text Mode: This is designated in the **Printer** tab by setting the two data conversion combo boxes (Print Screen and Slave Printer) to **None**.

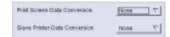

In Text mode, the LPI, CPI, & Fonts are functional, while the Printer Rows & Printer Columns are non-functional.

In Graphics Mode: This is designated in the **Printer** tab by setting the two data conversion combo boxes (Print Screen and Slave Printer) to **Graphics**.

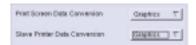

In Graphics mode the LPI, CPI, & Fonts are not functional, while the **Printer Rows** and **Printer Columns** fields are functional.

Advanced Printing – How to define AS/400 Host Print Transform settings (5250 Printer)

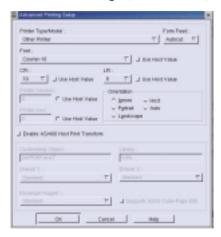

- In the Advanced Printing dialog, select Enable Host Print Transform.
- Select the manufacturer printer type and model from the **Printer Type/Model** dropdown list.
- If 'Other Printer' is selected for Printer Type/Model, specify the:
  - Customizing Object
  - Customizing Object's Library

- 4. Select the paper size from the **Drawer 1** dropdown list.
- 5. Select the paper size from the **Drawer 2** dropdown list.
- 6. Select the paper size from the **Envelope Hopper** dropdown list.
- Specify whether the printer has Code Page 899 installed in the Supports ASCII Code-Page 899 field, if appropriate.

# Special notes about the selection areas:

# Enable Host Printer Transform (5250 Printer only):

Enables the host to send printer specific format commands to the emulation. If disabled, the host sends general format commands, which the emulation, in turn, translates into printer specific commands. **Host Printer Transform** is only relevant for nongraphic mode.

## Printer Type/Model:

Specifies the destination printer. The default is 'HP LaserJet Series II'. If your manufacturer **Printer Type/Model** are not listed, then choose one that is compatible.

## **Customizing Object:**

Specifies the object name, which you have previously defined on the AS/400.

## Library:

Specifies the customizing object's library on the AS/400. The above fields are applicable when you first define a customizing object for your printer on the AS/400.

Select 'Other Printer' from the Printer Type/Model dropdown list and the Customizing Object and Library fields become enabled.

### Drawer 1:

Specifies the size for the paper in Paper Source 1. The default depends on what you choose for the **Printer Type/Model**.

### Drawer 2:

Specifies the size for the paper in Paper Source 2. The default depends on what you choose for the **Printer Type/Model**.

### **Envelope Hopper:**

Specifies the size of the envelope. The default depends on what you choose for the **Printer Type/Model**.

### Supports ASCII Code-Page 899:

Specifies whether the printer has Code Page 899 installed. The default is disabled, as most printers do not have Code Page 899 installed.

### Font:

Specifies the name of the desired font. The default is Courier-10.

## **10 Saving Terminal Settings**

Once you have selected all of your settings, i.e. colors, printer selections, emulation type, etc., you can save these settings to be used later.

Select the **File** menu, and choose from one of the following options:

- Save Terminal Setup This stores your settings to the PowerTerm default profile. These settings will be used at the initial start of PowerTerm.
- Save Terminal Setup As This allows you to create multiple setup files in cases where you have multiple hosts to connect to and are in need of different settings.

# To start a session with stored parameters:

- Start PowerTerm and select Communication | Connect.
- 2. Select your Terminal Type.
- 3. Select Terminal ID, if necessary.
- 4. Select your **Session Type**.
- 5. Fill out the necessary parameters.
- Click the browse button adjacent to the Setup File field. PowerTerm displays the Open File dialog. The list of .pts files contained in the PowerTerm directory is shown.
- 7. Double-click the file you created. Your recently created file now appears in the **Setup File** field.
- Click Save As to save connection settings in the Sessions List. The Save Session dialog appears.
- 9. Enter a session name for these settings and click **OK**.
- To start the connection, doubleclick your session in the Sessions List.

## 11 Providing Support

In order for us to provide you with the highest level of support, please supply us with:

- Version of PowerTerm
- Linux operating system
- Emulation type
- Communication type
- External software being used that interfaces with PowerTerm (e.g. NW SAA, MS SNA)
- Describe the problem and how to recreate it
- Attach files if necessary

### How to create a log file:

- 1. Open PowerTerm.
- 2. Perform the following:

Press key combination Status bar

ctrl+shift+s ctrl+shift+k Appears on the

"capture.log with send" "capture.log with send with keys"

ctrl+shift+t "tcpip.log with send" Connect to host and arrive at the

trouble spot. ctrl+shift+s ctrl+shift+t

ptdef.\*, ptcomm.ini

"capture log end" "tcpip.log end"

3. Open your PowerTerm settings directory (~/.PowerTerm-configdir) and email us the following files: capture.log, tcpip.log setup files:

Contact us: support@ericom.com

Ericom and PowerTerm are registered trademarks of Ericom Software. All brand and product names mentioned in this document are trademarks of their respective owners.

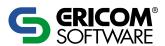

### **Ericom North America**

Ericom Software Inc. 231 Herbert Ave., Bldg.#4 Closter, NJ 07624 Tel: +1 201 767 2210 Fax: +1 201 767 2205

Toll Free: 1 888 769 7876 E-mail: info@ericom.com

### **Ericom Europe**

Ericom Software (UK) Ltd. 11a Victoria Square Droitwich, Worcestershire WR9 8DE United Kingdom Tel: +44 (0)1905 777 970 Fax: +44 (0)1905 777 971 E-mail: ukinfo@ericom.com

### **Ericom International**

Ericom Software Ltd. 8 Hamarpeh Street Har Hotzvim Technology Park Jerusalem 91450 Israel Tel: +972 (0)2 571 4774 Fax: +972 (0)2 571 4737

E-mail: info@ericom.com